## **Atualização de software GPZ 7000 –** O futuro da detecção de ouro nunca foi melhor!

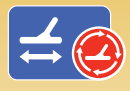

Novo algoritmo de rastreamento automático de terreno, função de equilíbrio do solo automático aprimorada. Atualize seu detector online através de XChange 2 para maximizar a detecção de ouro!

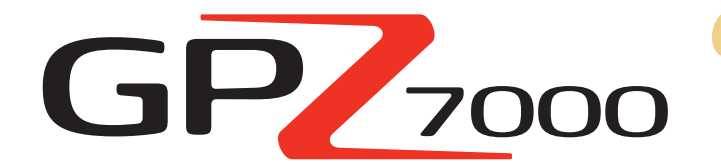

*Esta atualização do software GPZ melhora a habilidade do detector de rastrear o solo, assim a maior parte do áudio que você ouve é proveniente de pepitas de ouro. Resultando em:*

- 9 *Um limite mais estável*
- 9 *Maior sensibilidade*
- 9 *Menos interferência de sinal falso do solo*
- 9 *Rastreamento do solo com precisão*
- 9 *Mais descobertas de ouro*

*Esta atualização maximiza também a profundidade de detecção permitida em qualquer tipo de solo, oferecendo melhora do rastreamento do ferrite amarelo quando há equilíbrio do solo.* 

**Instale esta atualização do software FREE GPZ 7000 através do XChange 2 para aprimorar seu detector agora mesmo. Não há necessidade de levar seu GPZ 7000 até a assistência técnica, basta seguir as instruções na página a seguir ou visite www.minelab.com.**

**Aprimoramento da tecnologia ZVT** 

*"Ajustamos a maneira como o detector acumula informações. Você verá que o GPZ está ainda mais estável e consistente no solo. Há menos sinais falsos em uma ampla gama de solos desafiadores."*

**Dr. Philip Wahrlich**

Principal físico de tecnologia, equipe de Pesquisa e Desenvolvimento Minelab

*"Às vezes, um GPZ com equilíbrio de ferrite incorreto podia gerar ruído no solo mineralizado. O software mais recente reduzirá significativamente este fenômeno"*

#### **Mark Lawrie**

Engenheiro sênior de eletrônicos Equipe de Pesquisa e Desenvolvimento Minelab

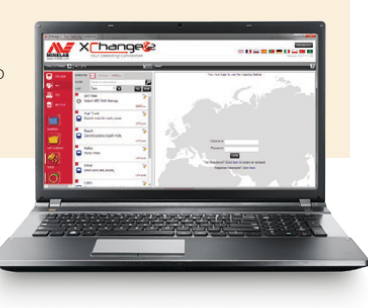

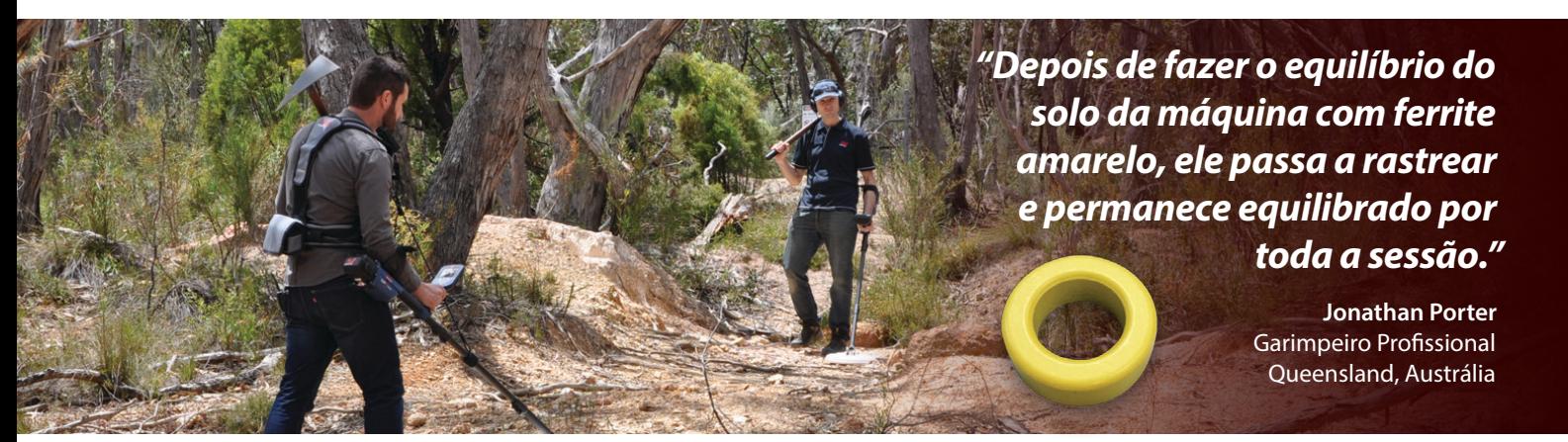

### **Equilíbrio do solo de ferrite amarelo**

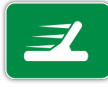

É muito importante fazer o Equilíbrio do solo do GPZ 7000 usando o ferrite amarelo e dar início à sua sessão de detecção. Ao fazer isto, todo componente semelhante a ferrite encontrado no solo não causará respostas de áudio de sinal falso.

O software atualizado mostra o uso do ferrite amarelo como parte da sequência do guia animado quando você segue o processo início rápido/rastreamento rápido. (Esta também é uma maneira de determinar se um detector GPZ 7000 tem o novo software instalado.)

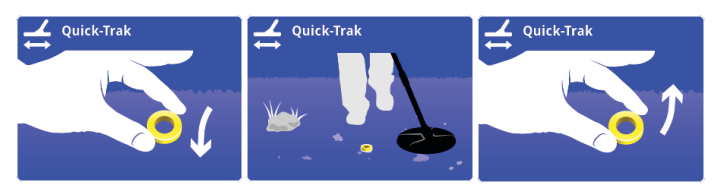

O método de equilíbrio do solo de ferrite também é explicado no cartão de referência com múltiplos idiomas fornecido com novos detectores e ferrites acessórios.

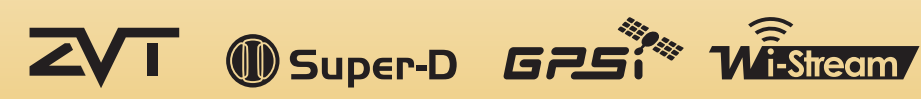

# **World's Best Metal Detection Technologies**

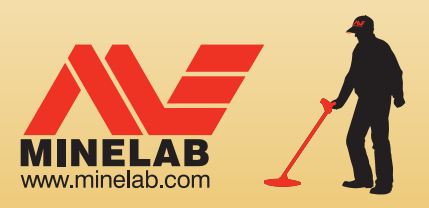

## **Etapas para a atualização de seu GPZ 7000**

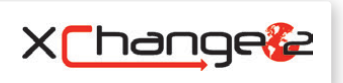

*Esta seção descreve como atualizar o firmware do detector (software) em seu GPZ 7000. As atualizações do firmware podem ser feitas facilmente através do XChange 2 da Minelab ou manualmente através de um método de transferência de arquivo quando o XChange 2 está indisponível, ex. se estiver usando um Mac.*

## **Faça o download da atualização**

*Importante: Não desligue o detector durante todo o processo de atualização ou ela não será aplicada.*

### **Faça o download usando o XChange 2:**

1. Faça o login no XChange 2 e conecte o GPZ 7000 a um computador através da USB

Quando o GPZ 7000 estiver conectado ao computador e o XChange 2 abrir, a coleção GPZ 7000 será exibida.

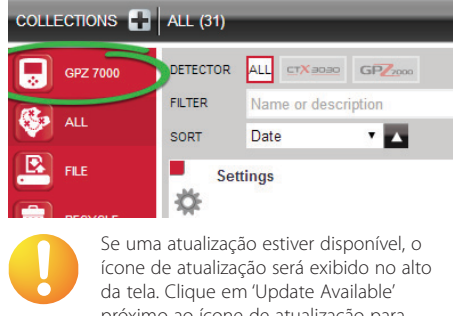

próximo ao ícone de atualização para exibir a caixa de diálogo 'Updates Available'.

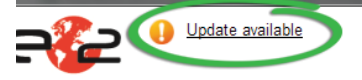

#### 2. Faça o download da atualização em seu computador

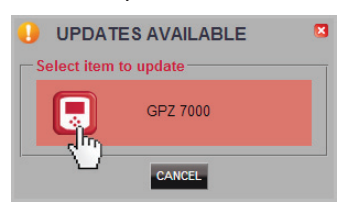

Selecione GPZ 7000 na caixa de diálogo 'Updates Available' para começar a baixar o arquivo de atualização do software para seu computador. Uma caixa de diálogo de progresso é exibida.

Wait while undate is downloading 0%

Quando o download estiver concluído, uma caixa de diálogo será exibida.

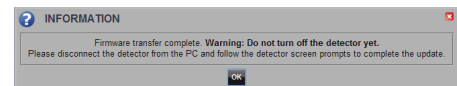

Quando esta etapa for concluída com sucesso, vá para 'Install the Update'.

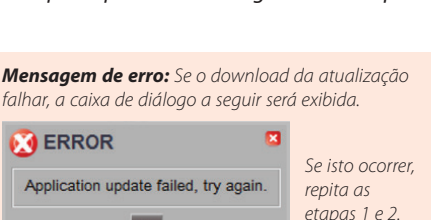

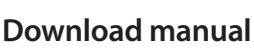

OK

#### *(computador ou Mac)*

Se você usar um Mac ou tem o arquivo de atualização do software, mas está sem conexão com a internet, será necessário transferir o arquivo de atualização manualmente para seu detector.

#### 1. Conecte o GPZ 7000 ao seu computador através da USB

Conecte o GPZ 7000 ao computador através do cabo USB. Aparecerá uma unidade de disco chamada 'Minelab'.

#### - Devices with Removable Storage

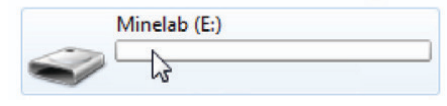

#### 2. Transfira o arquivo de atualização de software

Abra a unidade 'Minelab', depois copie o arquivo de atualização de software para ela. Após transferir o arquivo, vá para 'Install the Update'

## **Instale a atualização**

Após transferir o arquivo de atualização de software para o detector usando o XChange 2 ou através da transferência manual, é hora de atualizar o firmware GPZ 7000.

#### 1. Desconecte o detector do computador

Desconecte o GPZ 7000 do computador ejetando a unidade e desconectando o cabo USB.

A caixa de diálogo 'USB Disconnected' será exibida na tela do GPZ 7000. Leva até 2 minutos para a conclusão.

**USB Disconnected Updating. Please wait...**  $\ddotsc$ 

#### 2. Atualize o firmware GPZ 7000

Neste momento, se for encontrado um arquivo de atualização, a caixa de diálogo a seguir é exibida.

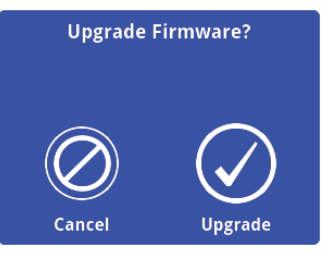

Selecione Upgrade para começar a atualizar o firmware. Uma barra de progresso é exibida.

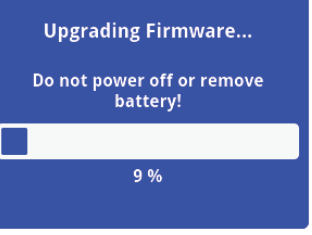

*Se selecionar Cancel, o arquivo de atualização de software baixado será automaticamente excluído. Será necessário fazer o download da atualização novamente (a partir da etapa 1) para completar o processo.*

*Se a caixa de diálogo Low Battery for exibida, carregue sua bateria e recomece o processo de atualização.*

#### 3. Atualização concluída

Quando a atualização estiver concluída, o GPZ 7000 desligará automaticamente. Quando ligar de novo, o detector será iniciado com o novo firmware.

Você saberá que a atualização foi aplicada porque a sequência do guia de rastreamento rápido mostrará então um ferrite amarelo no solo.

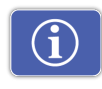

Você também pode verificar as informações do software do detector a qualquer momento, através da função Version Information na página Reset.

*Antes de atualizar: Control Panel: 1.0.8-57* 

*Depois de atualizar: Control Panel: 1.2.8-98*

*Falha da atualização: Se tiver algum problema ao aplicar a atualização, experimente seguir as etapas de atualização novamente do início ao fim. Se isto não funcionar, entre em contato com seu representante ou a assistência técnica Minelab.*

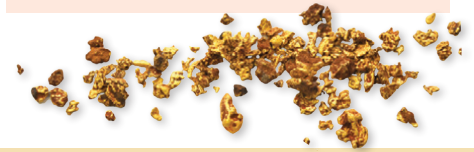

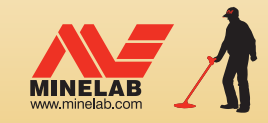

**Minelab MEA General Trading LLC Oriente Médio e África** +971 4 254 9995

minelab@minelab.ae

#### 4907-0826-2

We Change People's Fortunes **Minelab Electronics Pty. Ltd. Austrália, Ásia e Oceania**

+61 8 8238 0888 minelab@minelab.com.au

FIE H in E

**Minelab Americas Inc. América do Norte, do Sul e Central** +1 630 401 8150

info@minelabamericas.com

**Minelab International Ltd. Europa**

+353 21 423 2352 **minelab@minelab.ie**